# Philippe Manoury *Partita II* 2012

Musica-2014 2014

# *ircam* **EZE** Centre Pompidou

The setup and the execution of the electroacoustic part of this work requires a Computer Music Designer (Max expert).

## **Table of Contents**

<span id="page-1-0"></span>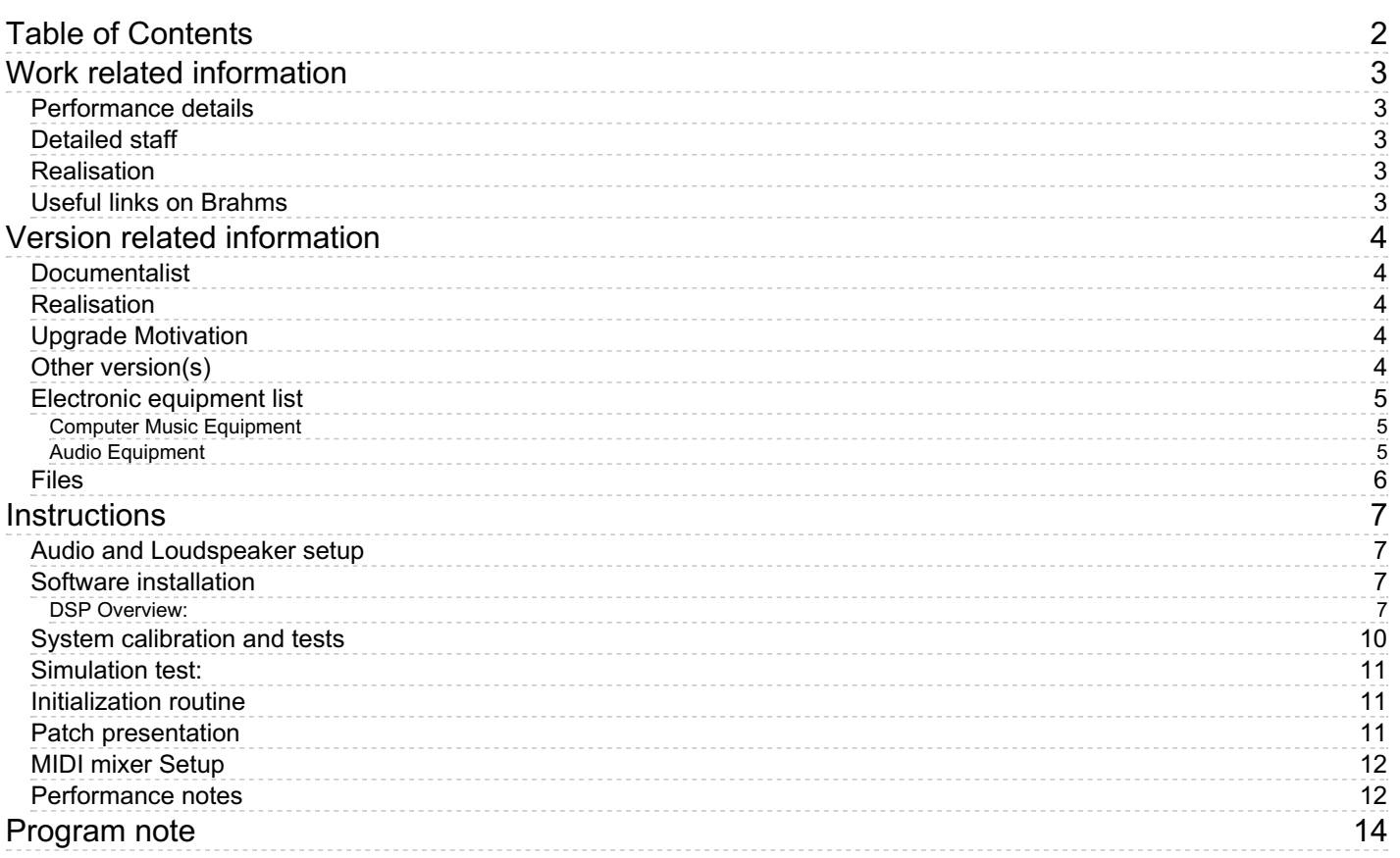

## <span id="page-2-0"></span>**Work related information**

## <span id="page-2-1"></span>**Performance details**

July 21, 2012, France, Briançon, Église des Cordeliers, Festival Messiaen au Pays de la Meije

Publisher : Durand

### <span id="page-2-2"></span>**Detailed staff**

• violin

#### <span id="page-2-3"></span>**Realisation**

Serge Lemouton

#### <span id="page-2-4"></span>**Useful links on Brahms**

- *[Partita](https://brahms.ircam.fr/en/works/work/32040/) II* **for violin and electronics (2012), 17mn**
- **Philippe [Manoury](https://brahms.ircam.fr/en/composers/composer/2165/)**

# <span id="page-3-0"></span>**Version related information**

Performance date: Oct. 1, 2014 Documentation date: Oct. 13, 2014 Version state: valid, validation date : May 3, 2018, update : May 6, 2021, 3:09 p.m.

## <span id="page-3-1"></span>**Documentalist**

You noticed a mistake in this documentation or you were really happy to use it? Send us feedback!

## <span id="page-3-2"></span>**Realisation**

- Philippe Manoury (Composer)
- Serge Lemouton (Computer Music Designer)
- Sylvain Cadars (Sound engineer)

Version length: 21 mn Default work length: 17 mn

## <span id="page-3-3"></span>**Upgrade Motivation**

Max6 patch + New version of antescofo $\sim$ 

## <span id="page-3-4"></span>**Other version(s)**

- Philippe [Manoury](https://brahms.ircam.fr/sidney/work/1578/) Partita II Max8 2021 (Aug. 5, 2021)
- Philippe [Manoury](https://brahms.ircam.fr/sidney/work/1358/) Partita II La Meije 2019 (Sept. 13, 2019)
- Philippe Manoury Partita II [CollegeDeFrance2017](https://brahms.ircam.fr/sidney/work/1163/) (June 17, 2017)
- Philippe [Manoury](https://brahms.ircam.fr/sidney/work/645/) Partita II Renater (Feb. 8, 2013)
- Philippe [Manoury](https://brahms.ircam.fr/sidney/work/595/) Partita II premiere (Oct. 7, 2012)

## <span id="page-4-0"></span>**Electronic equipment list**

#### <span id="page-4-1"></span>**Computer Music Equipment**

- MacBook Pro *Apple Laptops* (Apple) OSX 10.9.4
- Max 6 *Max* (Cycling74) version 6.1.8
- antescofo~ *External objects* (Ircam)
- Ircam Spat *Library* (Ircam)
- Mira *Library* (Cycling74)
- synful orchestra *Virtual Instruments* (Synful)
- Fireface 800 *Sound Board* (RME)
- BCF 2000 *MIDI Mixer* (Behringer)

#### <span id="page-4-2"></span>**Audio Equipment**

- DPA 4061 *Condenser Microphones* (DPA)
- Loudspeaker *Loudspeakers*
- subwoofer *Subwoofers*

## <span id="page-5-0"></span>**Files**

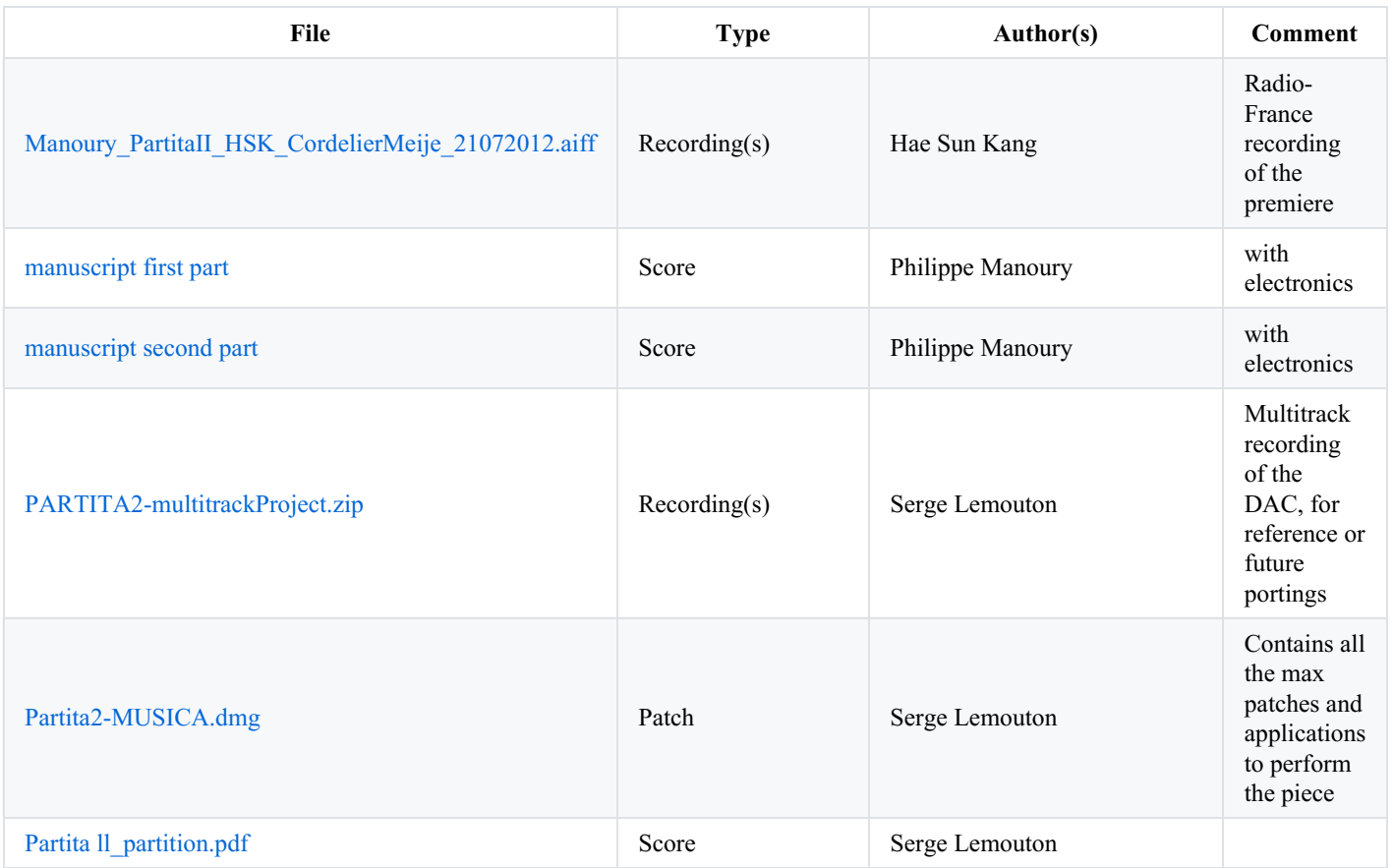

# <span id="page-6-0"></span>**Instructions**

<span id="page-6-1"></span>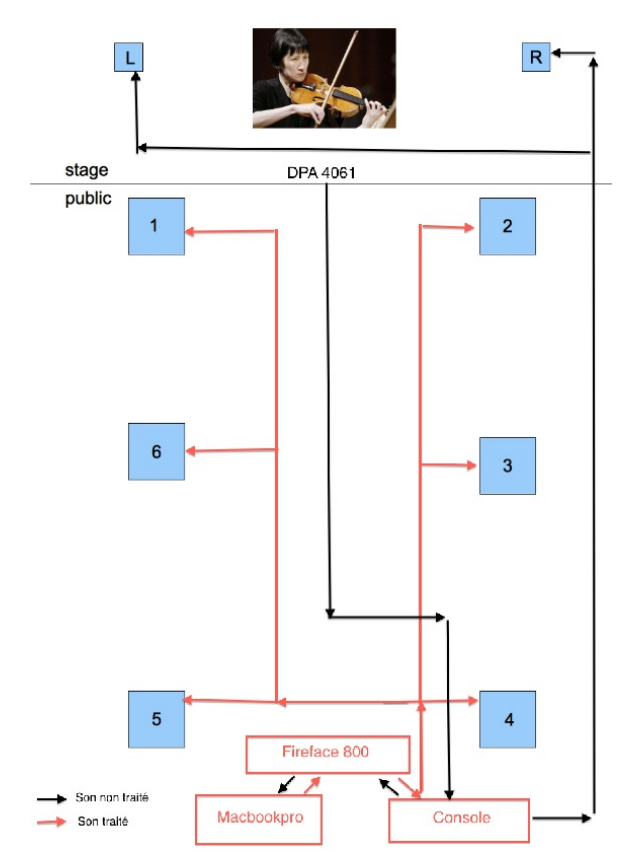

## <span id="page-6-2"></span>**Software installation**

For performance reasons, 5 different patches are running simultaneously on the same computer to play the electronic part of *Partita 2* :

- 1. *Partita-Deux-+3FC-17-2014.maxpat:* The main patch using antescofo for score following and control of all the synthesis and transformation processes. The "three frequencies chord" ("3FC"), an additive synthesis controlled by a continuous sound analysis of the violin is also included in this patch.
- 2. *P2\_synful\_00b:* Synful synthesis used to play some automatic sequences of notes
- 3. *P2\_spat\_01b:* 6 channels spatialisation
- 4. *P2\_string\_02b:* Two virtual physical modeled strings synthesis

The *P2\_synful\_00b*, *P2\_spat\_01b* and *P2\_string\_02b* patches should be used in their application form.

You can start all the required applications and patches by executing the *p2-2014-run.sh* script in the terminal.

## **files preferences:**

MaxMsp file preferences should point to :

- /PartitaDue-max-MUSICA2014/\*
- /PartitaDue-max-MUSICA2014/data/antescofo\_scores

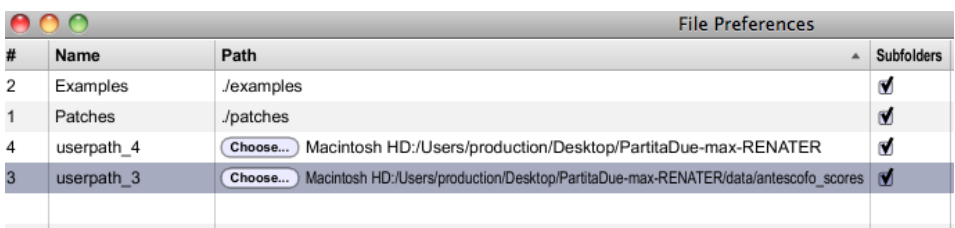

## <span id="page-6-3"></span>**DSP Overview:**

This diagram shows the audio routing between the applications:

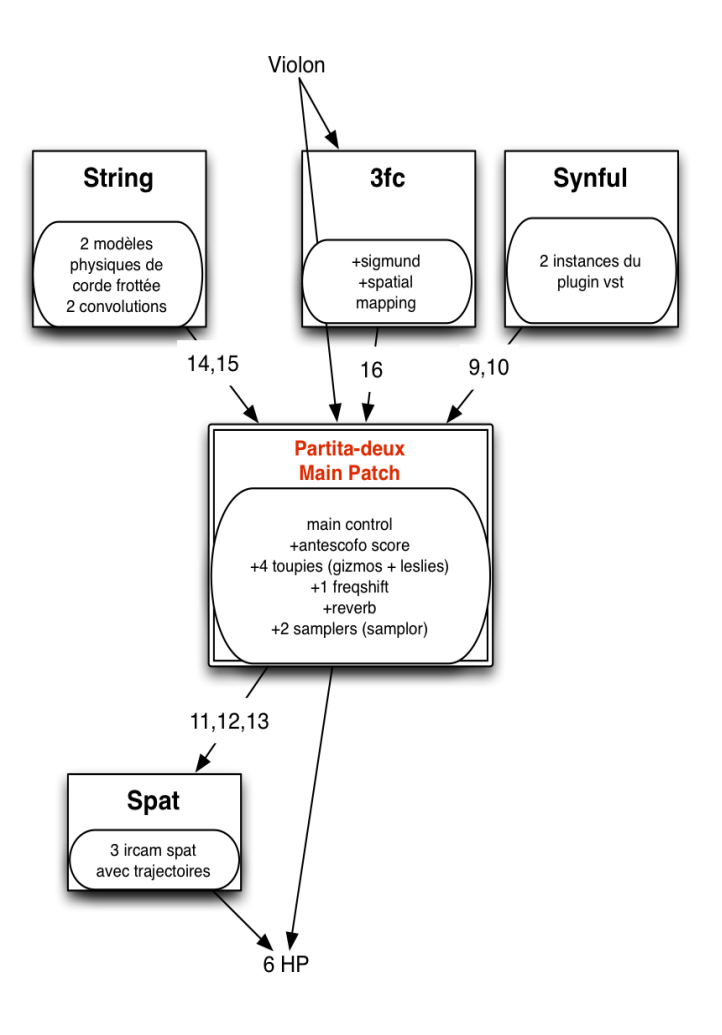

The audio lines from 9 to 16 are used to communicate between the different applications, so the inputs should be connected to the outputs of the audio soundboard.

You can do it :

- $\bullet$ with an optical fiber loop.
- $\bullet$ or in the fireface software, do ctrl + click on the name of the track. It will become pink:

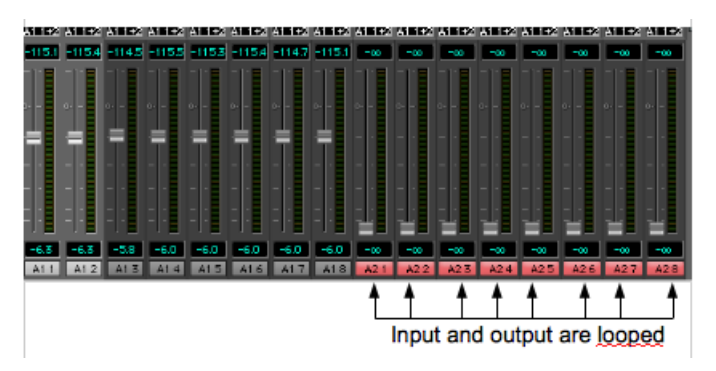

The patches (or applications) communicate via Open Sound Control commands through network (UDP) messages and with audio via optic fiber link on the audio card.

#### **DSP status and IOSetup:**

The IO mappings for each application are shown below:

**Max:**

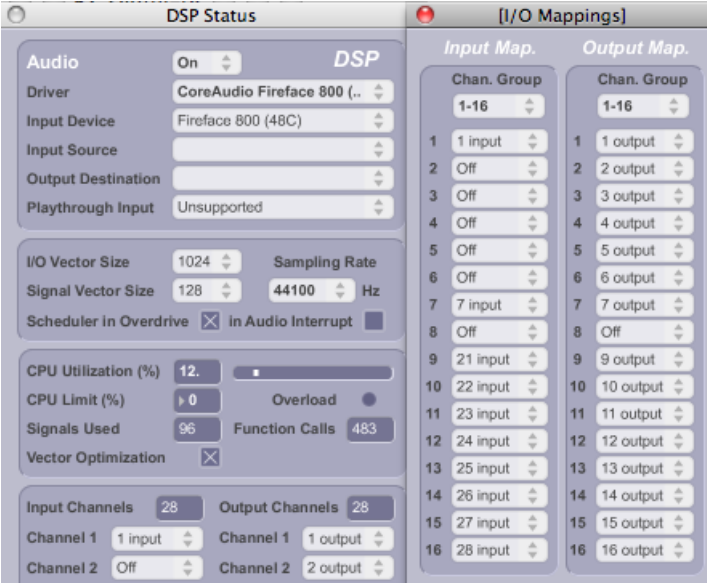

#### **String:**

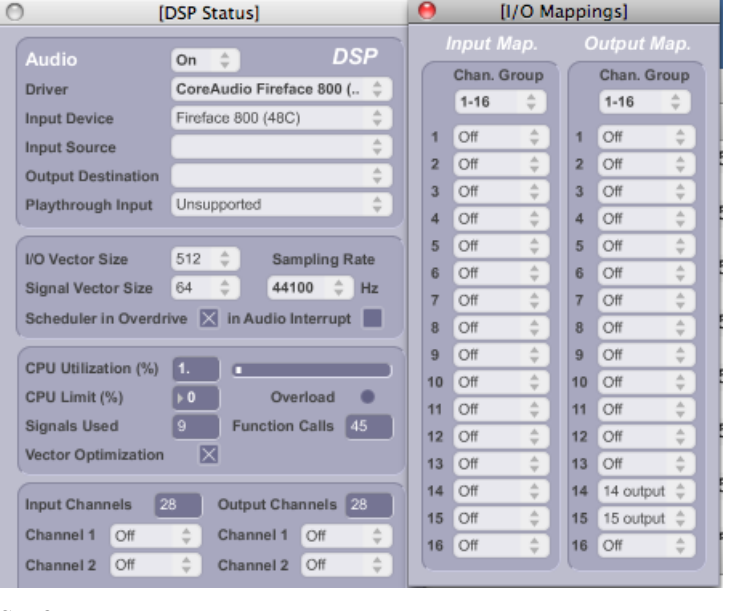

## **Synful:**

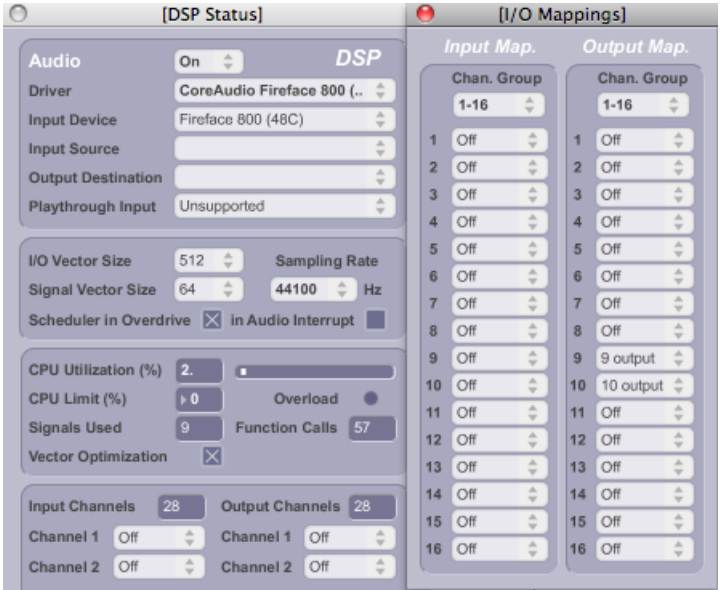

**Spat:**

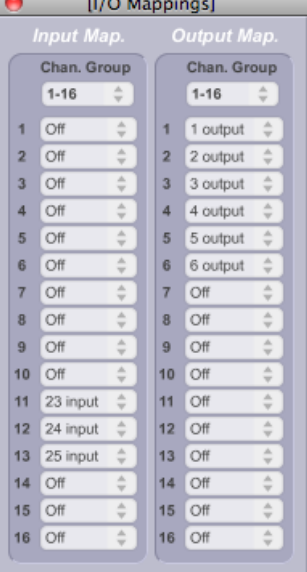

After setting the DSP status, quit every application in order to save the settings.

#### <span id="page-9-0"></span>**System calibration and tests**

**test** *"antescofo"* **with the** *"testrecording"* **in** *"p antescofo"***:** On the main patch *"Partita-Due-13",* select *"antescofo" in the menu "*go to". (This menu contains shortcuts for easy access to important subpatches)

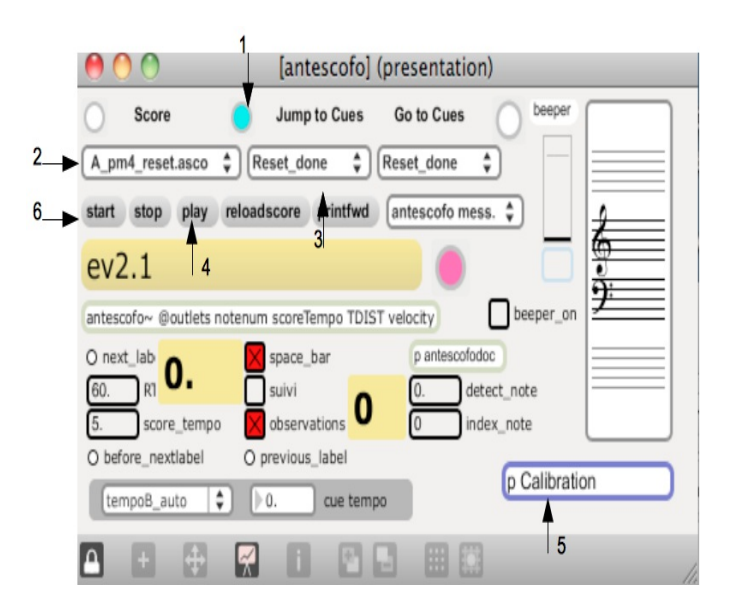

- 1) Click on the bang (Number 1). It resets everything in antescofo.
- 2) Choose a score (for example *"Partita-II.1.asco"*).
- 3) Choose the event you want to go to.
- 4) Click on play and check that it commands all other patches.
- 5) Calibrate antescofo by clicking in the *"p calibration"* in *"p antescofo"*.
- Check the toggle "Calibrate \$1", the waveform must be close to 1:

## Antescofo - Audio Calibration

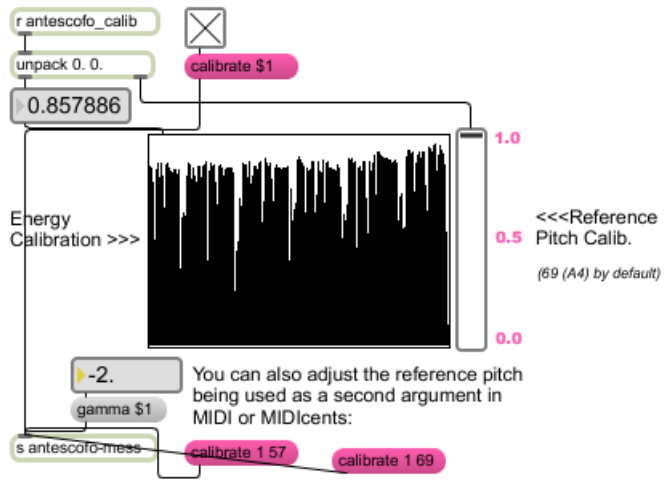

## <span id="page-10-0"></span>**Simulation test:**

in "*Partita-2-13*", choose *"simulation*" in *the "*go to" menu. This window opens:

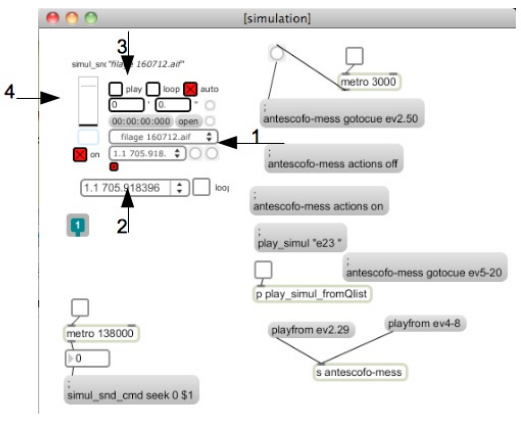

We have done 2 recordings of the solo violin part, in *"Partita-Due/snd/filage160712"* and *"Partita-Due/snd/filage170712*".

- Start the follower in the antescofo window as it is explained in the *"initialization routine"*,
- Choose *"filage160712"* for example (arrow number1),
- It will automaticallycheck *"play*" in the simulation window(number 3), and you will see sound on the meter (number 4).

There are also markers on the recordings called *"filage 170712" and "filage 160712"*. To begin for example at part 2, number 50 in the score, you can choose it in the window below the file name (number 2).

The simulation violin sound is routed to dac7.

## <span id="page-10-1"></span>**Initialization routine**

Run all the patches (2) and applications (3). (see *"Software installation"*)

Open the antescofo window located in the main patch with the "go to" menu.

1.

- i. Reset antescofo by clicking on the blue button between *"score"* and *"jump to cue"* (arrow number 1)
- ii. Choose the score below "score"*.*
- iii. Then you can :
	- "start" (arrow number 6 in *System calibration and tests, test"antescofo")* if you follow the musician or
	- *"play"* (arrow number 4 in *System calibration and tests, test"antescofo")* if you want to play the electronic part alone without following anything.

### <span id="page-10-2"></span>**Patch presentation**

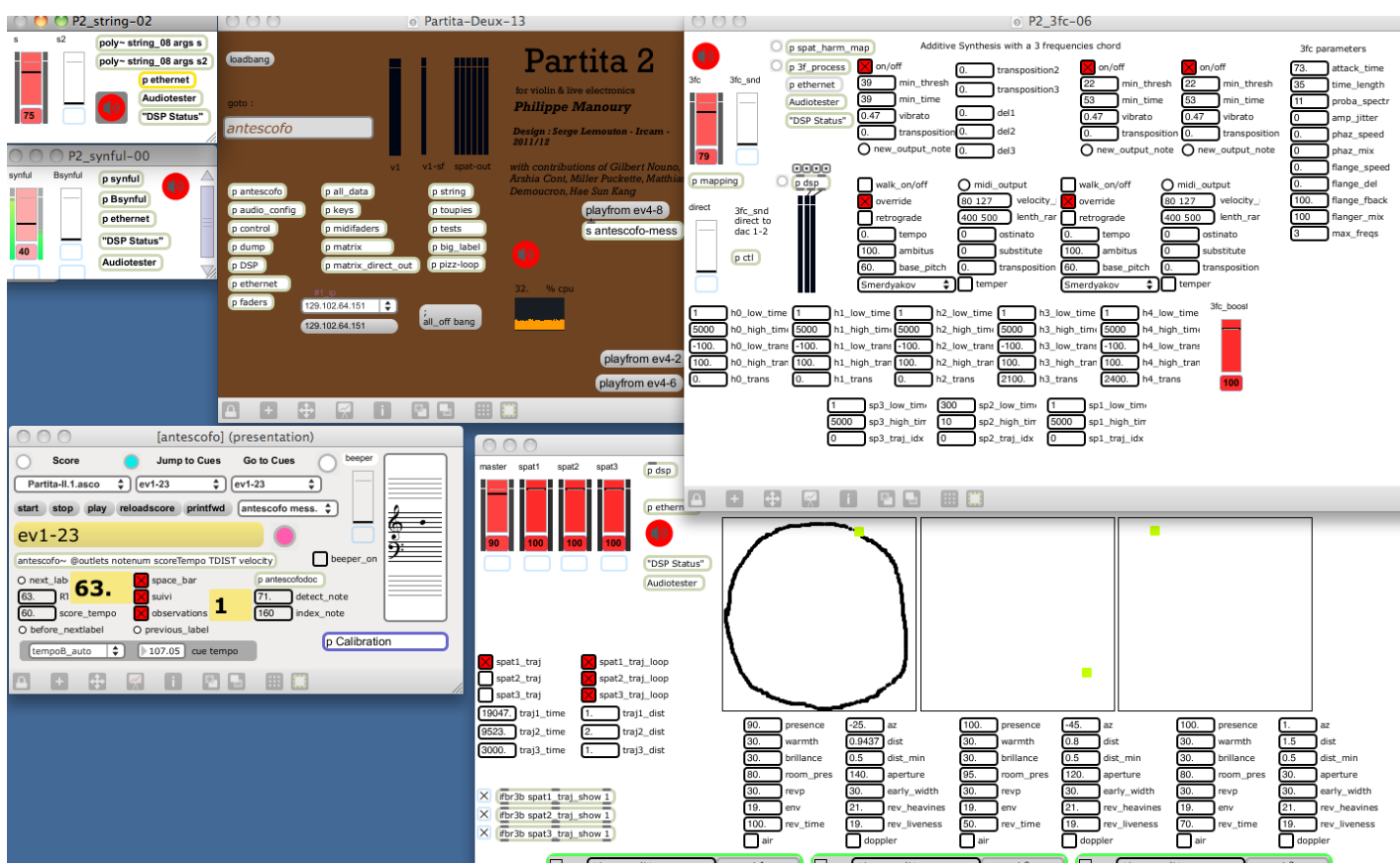

You can stop the follower by unchecking "*suivi*" and follow evenements manually with the space bar.

### <span id="page-11-0"></span>**MIDI mixer Setup**

Faders of the midi mixer (BCF2000) are programmed to control some parameters during the concert:

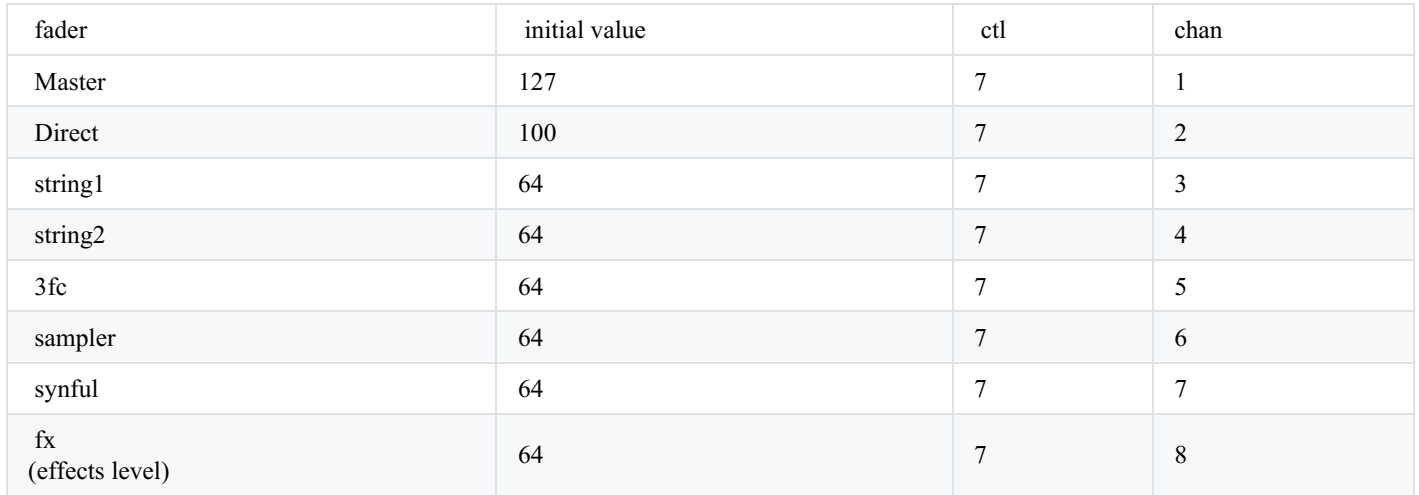

#### <span id="page-11-1"></span>**Performance notes**

**For the sound engineer:** The violin must be amplified throughout the whole piece except between event I.5 and event I.18 with a crescendo between I.18 and I.19.

**For the Computer Music Designer:** Score following (with antescofo) is automatic in most of this work except :

- at the events II.12, II.22bis, II.39,
- from II.46 to II.48 included,
- II.58, II.59,
- $\bullet$ and from II.65 to the end of the second movement

For these events, you should follow manually the intrumentalist (using the space bar).

- In the perpetuum mobile movement (movement4), click on play precisely when the violinist plays the fist note, the instrumentalist follows the electronic sequence.
- The follower is on at the beginning of the last movement (until the end of the piece)

slow fade-out (approximately 15 ") at the end of the piece.

## C IRCAM (CC) BY-NO-ND

This documentation is licensed under a Creative Commons [Attribution-NonCommercial-NoDerivatives](http://creativecommons.org/licenses/by-nc-nd/4.0/) 4.0 International License.

<span id="page-13-0"></span>*Partita II*, pour violon et électronique en temps réel, fait suite aux travaux et recherches que j'ai entrepris sur *[Tensio](https://brahms.ircam.fr/en/works/work/28236/)* pour quatuor à cordes et électronique. J'ai voulu approfondir les relations qui peuvent se créer entre les instruments à cordes et les nouvelles lutheries électroniques. Si les outils électroniques utilisés sont semblables à ceux utilisés dans le quatuor, la direction que prend la musique au cours de *Partita II* est très différente. J'ai surtout exploré diverses manières avec lesquelles le violon a le pouvoir d'engendrer plusieurs structures électroniques autonomes qu'il viendra ensuite commenter, contrepointer, puis modifier. Plusieurs couches sonores indépendantes se déroulent simultanément, dans des tempi différents, entre lesquelles le violon navigue. Le soliste est donc l'origine et l'ordonnateur de toute la musique électronique qui l'environne. À la fin de la pièce, le violon reste seul avec une toupie sonore qu'il fait tourner dans l'espace, à la manière d'un prestidigitateur qui jonglerait avec des éléments en suspension dans l'air libre. Partita II est dédiée à sa créatrice, la violoniste Hae-Sun Kang.

#### *Philippe Manoury*

Note de programme du concert du 16 juin 2017 au Collège de France dans le cadre du festival ManiFeste.

Version documentation creation date: Oct. 13, 2014, 10:30 a.m., update date: May 6, 2021, 3:09 p.m.